## **Grower360 Delivery Tickets**

Last Modified on 02/21/2025 3:48 pm CST

In order to display Delivery Tickets in Grower360, first navigate to the *Grower360* menu option in SKY Admin. Select **Setup** on the *Divisions* card then turn on the *Delivery Tickets* toggle.

In Grower360, Delivery Tickets will be displayed with the most recent at the top. The *Search* can be used to find specific Delivery Tickets. Choose the **Expand** icon to view additional details about that ticket. Options to *View PDF* or *Download PDF* are available under the **Ellipsis**.

**Note:** If using the Warehouse app and collecting Delivery Ticket signatures via the app, those signatures will be displayed on the PDF of the loaded Delivery Ticket within Grower360.

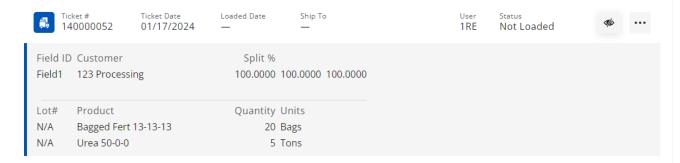

Choose **Filters** to narrow down the list of Delivery Tickets by specifying a *Ticket Date Range* or elect to *Show Loaded Tickets* and/or *Show Invoiced Tickets*.

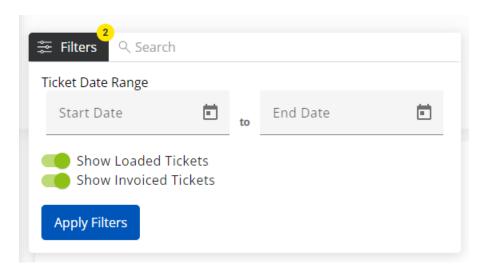

Once filters are applied, they will display below the **Filters** button.

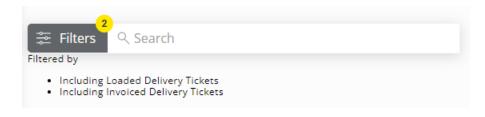